# Contrôle de la continuité des données miniseed avec msi (IRIS)

## 1. Installation de l'utilitaire

msi fonctionne sur les systèmes d'exploitation suivants:

- Mac OS

- Linux

Vous pouvez télécharger l'utilitaire msi développé par IRIS ici:

https://seiscode.iris.washington.edu/projects/msi/files

Pour installer l'utilitaire, il suffit de décompresser et désarchiver le fichier:

tar xvzf msi-3.4.3.tar.gz

Copier l'exécutable sous le répertoire /usr/local/bin pour pouvoir le lancer depuis n'importe quel répertoire.

## 2. Utilisation

#### a) Pourquoi utiliser msi?

L'utilitaire msi permet de scanner un répertoire contenant des données miniseed et de répertorier les trous ou overlap.

Les nouvelles versions des taurus (v 3.4.6 et plus) permettent d'enregistrer directement les données au format miniseed.

Les numériseurs sont équipés de deux cartes compact flash pour l'enregistrement des données:

- La carte au format EXT3 pour l'enregistrement des données au format store

- La carte au format FAT32 pour l'enregistrement des miniseed

Lors de la récupération des données sur le terrain, on peut donc récupérer uniquement la carte contenant les données miniseed. Il faut cependant s'assurer qu'il n'y a pas de trous dans les données en scannant le répertoire avec msi.

En effet, les trous dans les données miniseed ne se retrouvent pas forcément dans les données au format store.

Si des trous sont identifiés, il est donc préférable de récupérer également les données enregistrées au format store sur la deuxième carte flash.

Les données manquantes peuvent être regénérées en convertissant les store avec le logiciel ApolloProject (voir doc "Utilisation d'Apollo Project pour transformer les données").

### b) Procédure

1- Télécharger les données miniseed sur le PC.

- en connectant un lecteur de carte compact flash directement au pc

- en se connectant à la taurus avec un logiciel de transfert de fichiers, exemple filezilla, (identifiant: root, mot de passe dolphin18)

Les données miniseed sont rangées dans des répertoires classant les données par mois. Exemple: 201210 (données du mois 10/2012)

2-Lancer la commande suivante:

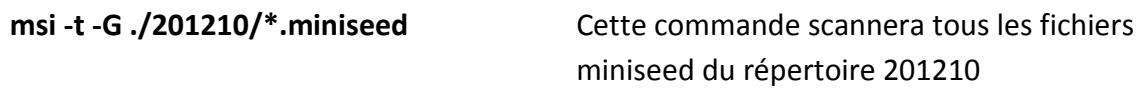

3- Résultat de la commande

Le résultat de la commande affiche à l'écran:

- le nombre de segments de données par channel
- le nombre de trous

# 3. Quelques exemples

#### Exemple 1: scan de toutes les données de la station CT17 (msi -t -G \*/\*)

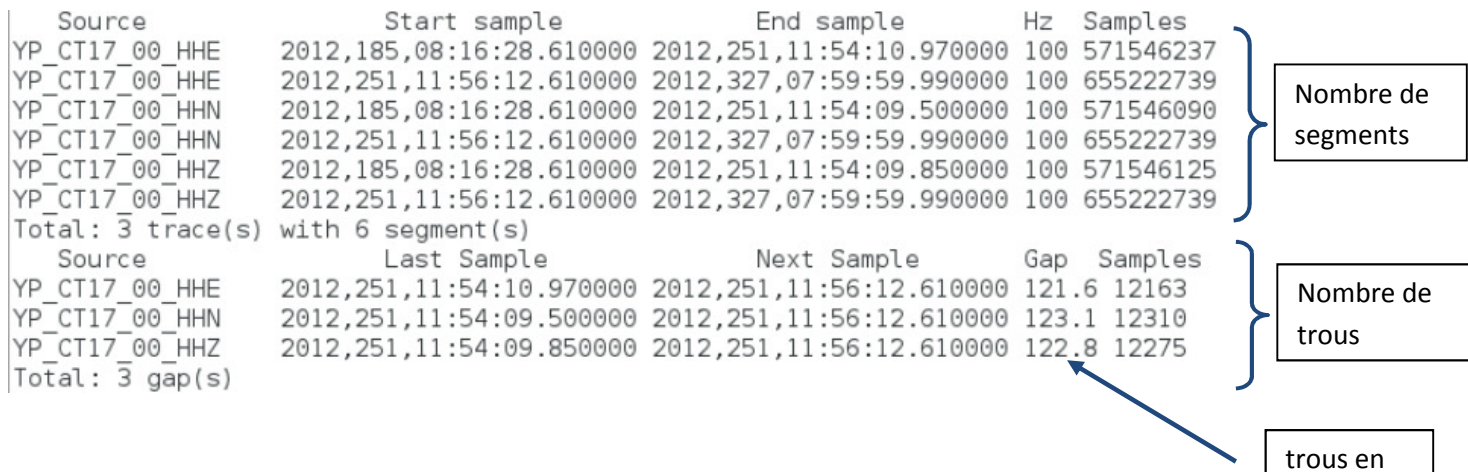

secondes

Dans l'exemple ci-dessus, il n'y a pas de trous dans les données.

- 6 segments ont été répertoriés (2 par voies)
- 3 trous ont été répertoriés (1 trou par voie)

Résultat normal car

- Jour 185: installation de la station
- Jour 251: première tournée de récupération de données
- Jour 327: deuxième tournée de donnée

Il n'y a donc qu'un trou par voie dans les données le jour 251 dû à la récupération des données (shutdown station).

#### Exemple 2:

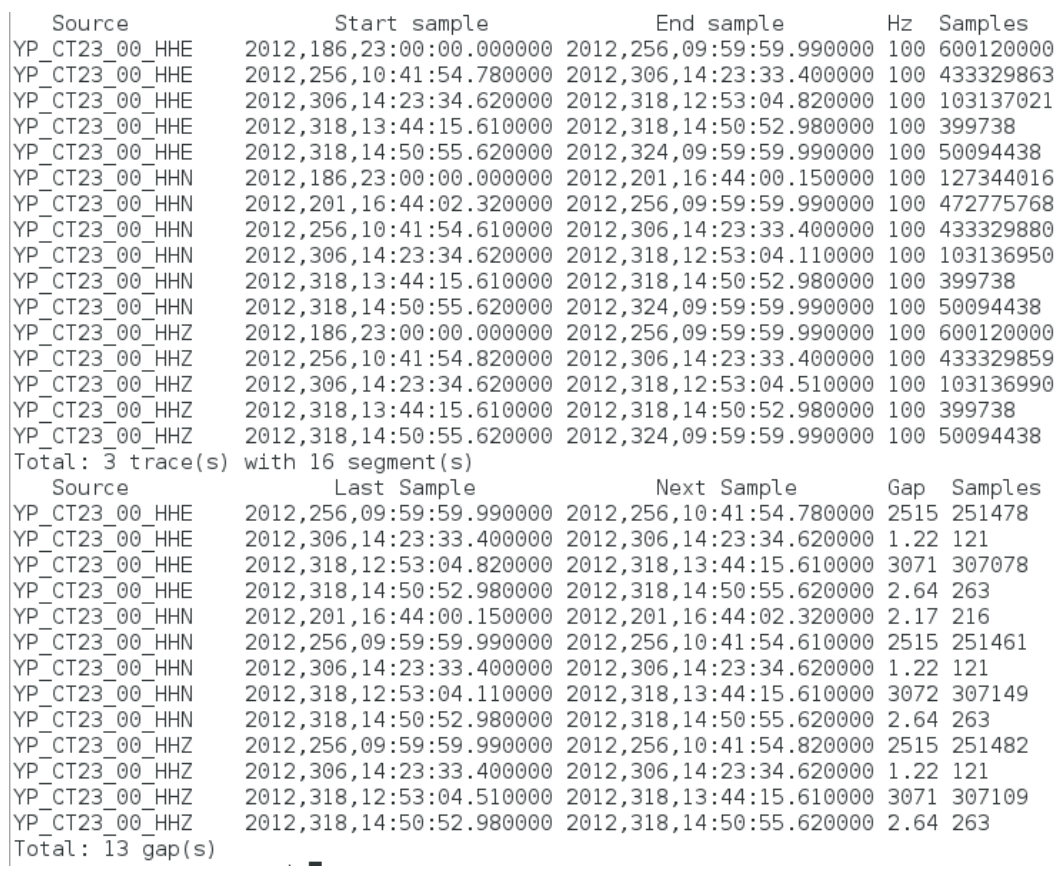

Dans l'exemple ci-dessus, plusieurs trous dans les données.

- 16 segments ont été répertoriés
- 13 trous ont été répertoriés
- Jour 186: installation de la station
- Jour 256: première tournée de récupération de données
- Jour 324: deuxième tournée de donnée

Il y a donc plusieurs trous dans les données notamment:

- jour 306 -> 1.22s (voies E, N et Z)
- jour 318 ->3071s (voies E, N et Z)
- jour 318 -> 2.64s (voies E, N et Z)

Remarque: une bonne utilisation de la commande msi nécessite de connaitre l'historique de la station (date d'installation, dates des dernières tournées...).